## Attaching an image/document to a client file

- 1. From the client Policy Summary Screen, click on Images/Scan Document.
- 2. Double click on <Add New Image/File>.

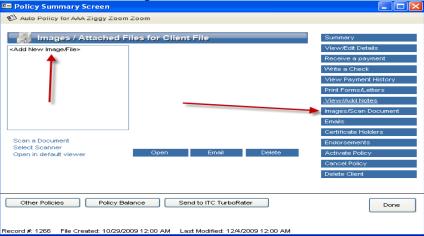

- 3. Browse to the location of the file.
- 4. Highlight the file and click **Open**.

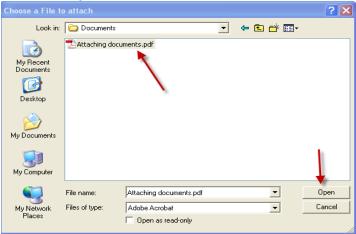

5. In the Attach New Image/File box that will come up, type in the description for the image

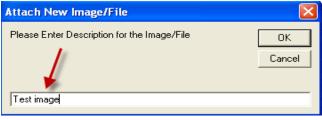

6. Your document name will then display in the **Description** box on the **Policy Summary Screen.** 

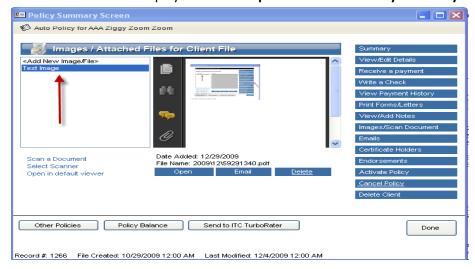